**Grundlagen und Übungen (IrfanView, PhotoPaint, Picture Publisher)**

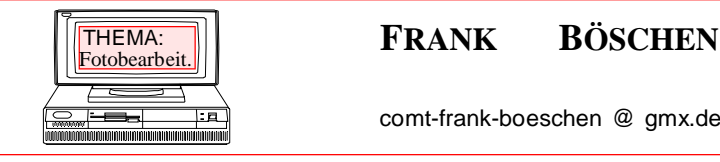

comt-frank-boeschen @ gmx.de

# **Bildbearbeitung**

# **Teil1**

© 20012

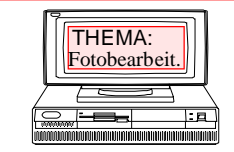

### THEMA: **FRANK BÖSCHEN**

comt-frank-boeschen @ gmx.de

**Grundlagen und Übungen (IrfanView, PhotoPaint, Picture Publisher)**

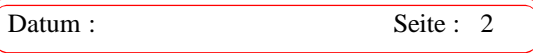

### **Im Kurs Bildbearbeitung - Fotobearbeitung arbeiten Sie je nach Zusammensetzung der Kursteilnehmer voraussichtlich mit den Programmen:**

MS Paint Irfan View **Snapfire** HP Fototools Picture Publisher Corel Photopaint Photo Impact Unter [www.vhs-dh.de/kurse/digitalphoto](http://www.vhs-dh.de/kurse/digitalphoto) finden Sie einige Programmhinweise

Es sollen folgende Aufgaben mit dem Bildverwaltungsprogramm gelöst werden:

- 1.) Kopieren ausgesuchter Bilder in einen neuen Ordner
- 2.) Bearbeiten einzelner Bilder
- 3.) Beschriften aller Bilder mit Datum und Text
- 4.) Drucken einer Fotoübersicht
- 5.) Erstellen einer CD mit Fotos
- 6) Starten Sie unter Datei / **Slideshow..**.

**1.1** Kopieren Sie aus den Ordnern "Muster-Bild1" und "Muster-Bild2" alle Bilder mit einem Datum aus dem Sommer in den Ordner "**Sommer**" den Sie unter : *Eigene Dateien/Photo/Sommer* anlegen. Alle anderen Bilder kopieren Sie in den Ordner: *Eigene Dateien/Photo/*

Beschreiben Sie Ihr Vorgehen:

# **Bildbearbeitung** THEMA: **FRANK BÖSCHEN** Fotobearbeit. **Grundlagen und Übungen** comt-frank-boeschen @ gmx.de **(IrfanView, PhotoPaint, Picture Publisher) Arbeiten mit Irfan View**<br> *LIfanView.Ink* Datum : Seite : 3 Downloadinfo: <http://www.vhs-dh.de/Kurse/digitalphoto/bildbearbeitung.html> Das Foto - Betrachtungsprogramm IrfanView können Sie über die Internetseite <http://www.irfanview.de> kostenlos herunterladen. Sie sollten das Programm und die Plugins installierenWew410g\_setup.exe Strifanview plugins 410 setup.exe Irfan View Fenster nach dem Öffnen eines Fotos hund-rotauge.jpg - IrfanView **D** Ordner öffnen Datei Bearbeiten Bild Optionen Ansicht Hilfe G H H X | & \$ 6 2 | 0 Q Q ← → ↑ | | | | Slideshow **■** Speichern löschen Ausschneiden, kopieren, einfügen Rückgängig machen Bildinformationen **Q** Q vergrößern, verkleinern vorwärts, rückwärts **TH** vorherige/nächste Seite

Et\-Photos\--Photos\Goeddern\- Ortsschild\P6190023.JPG - IrfanView (Zoom: 7 Datei Bearbeiten Bild Optionen Ansicht Hilfe  $\mathbf{B} \mathbf{H} \mathbf{B}$ Information...  $\mathbf{I}$ M  $6/6$ Neues (leeres) Bild erstellen... Shift+N Panorama-Bild erstellen...

Größe des Bildes

296 x 318 x 24 BPP | 10/14 | 110 % | 10.74 KB / 275.80 KB | 12.07.2007

Viele weitere Einstellungen und Bearbeitungen lassen sich über die Menüpunkte gestalten.

10/14 Verzeichnisindex

Pa

Einstellung, Info

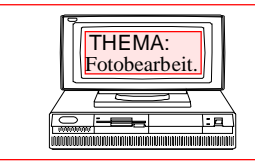

### THEMA: **FRANK BÖSCHEN**

comt-frank-boeschen @ gmx.de

**Grundlagen und Übungen (IrfanView, PhotoPaint, Picture Publisher)**

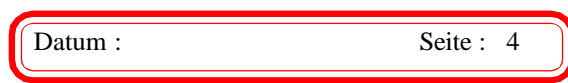

# Bearbeitungsmöglichkeiten:

Über das Menü *BILD* können Sie die Fotos links und rechts drehen, horizontal und vertikal spiegeln. Vergessen Sie nicht, die Bilder anschließend zu speichern.

Über das Menü *BILD – Größe ändern …* ist es auch Möglich, einzelne Bilder in anderen Größen zu speichern, z.B. für einen Versand mit einer E-Mail.

Ferner können Sie über *BILD – Panoramabild erstellen…* mehrere Bilder nebeneinander anordnen. Eine Bearbeitung der Bilder ist allerdings nicht möglich.

# Bilder mit Texten versehen

Es können auch Texte eingefügt werden. Mit der linken gedrückten Maustaste markieren Sie den Bereich, wo der Text später stehen soll. Eine Änderung des Platzes ist nicht mehr möglich

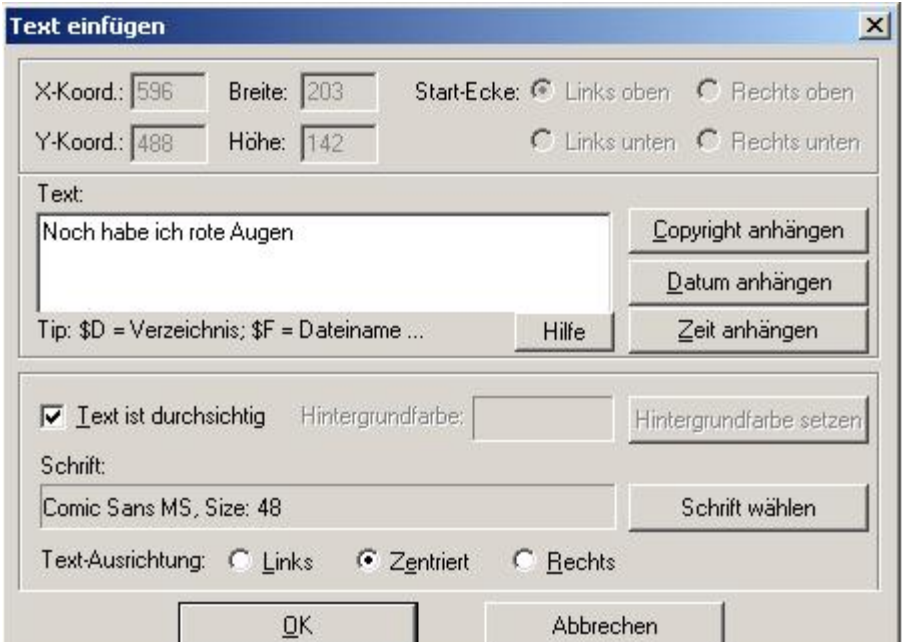

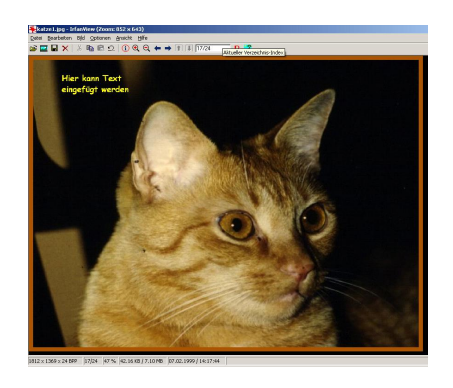

Über den Menüpunkt *BEARBEITEN – TEXT EINFÜGEN* öffnet sich dieses Fenster: In diesem Fenster können Sie den Text eingeben, Datum und/ oder die Uhrzeit anhängen sowie ein Copyright. Ferner ist eine Ausrichtung des Textes möglich.

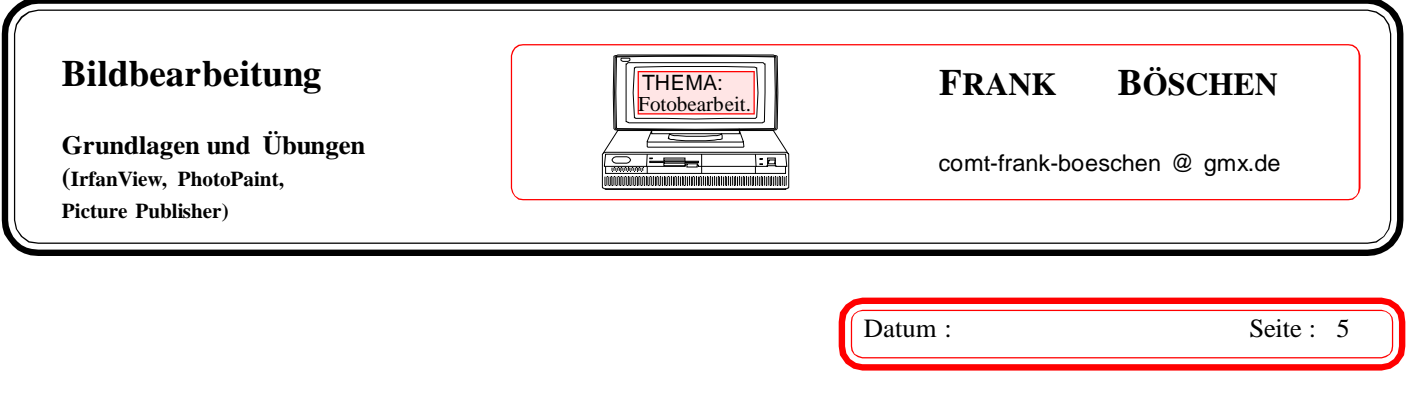

Über die Schaltfläche *Schrift wählen* wird das nachstehende Fenster geöffnet:

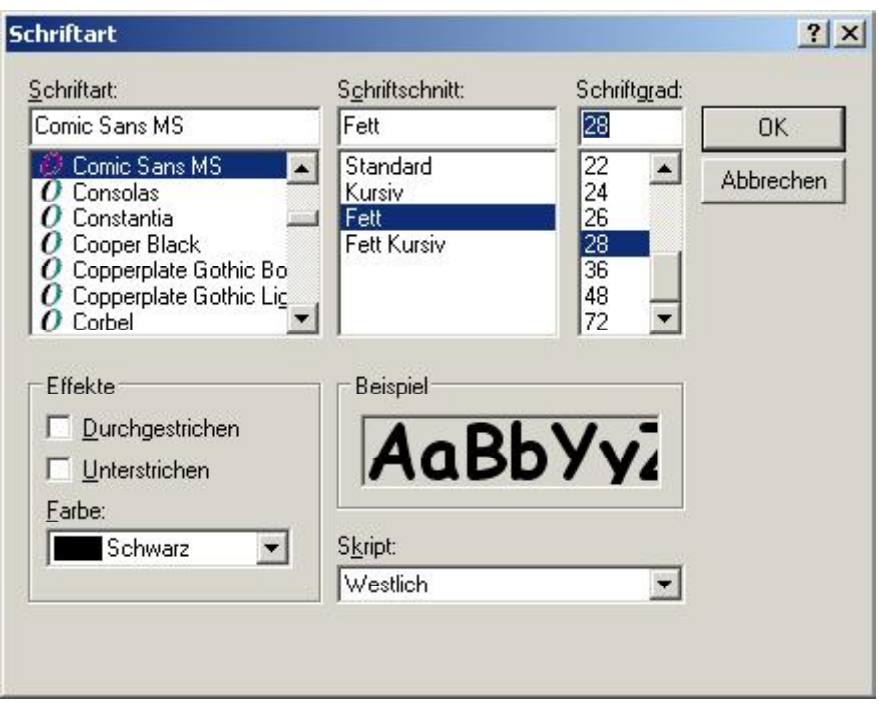

Hier können Sie die Schriftart, den Schriftschnitt (Fett) den Schriftgröße sowie die Farbe der Schrift ändern.

Notizen:

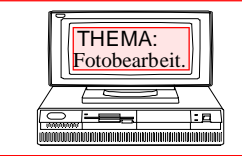

#### THEMA: **FRANK BÖSCHEN**

comt-frank-boeschen @ gmx.de

**Grundlagen und Übungen (IrfanView, PhotoPaint, Picture Publisher)**

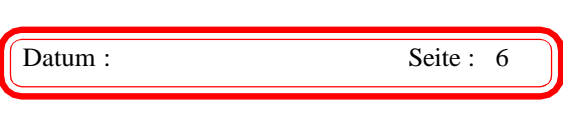

# Rote Augen entfernen

*ÖFFNEN..* suchen Sie Ihre Bilder und laden diese in das Programmfenster.

Über das Menü *DATEI*

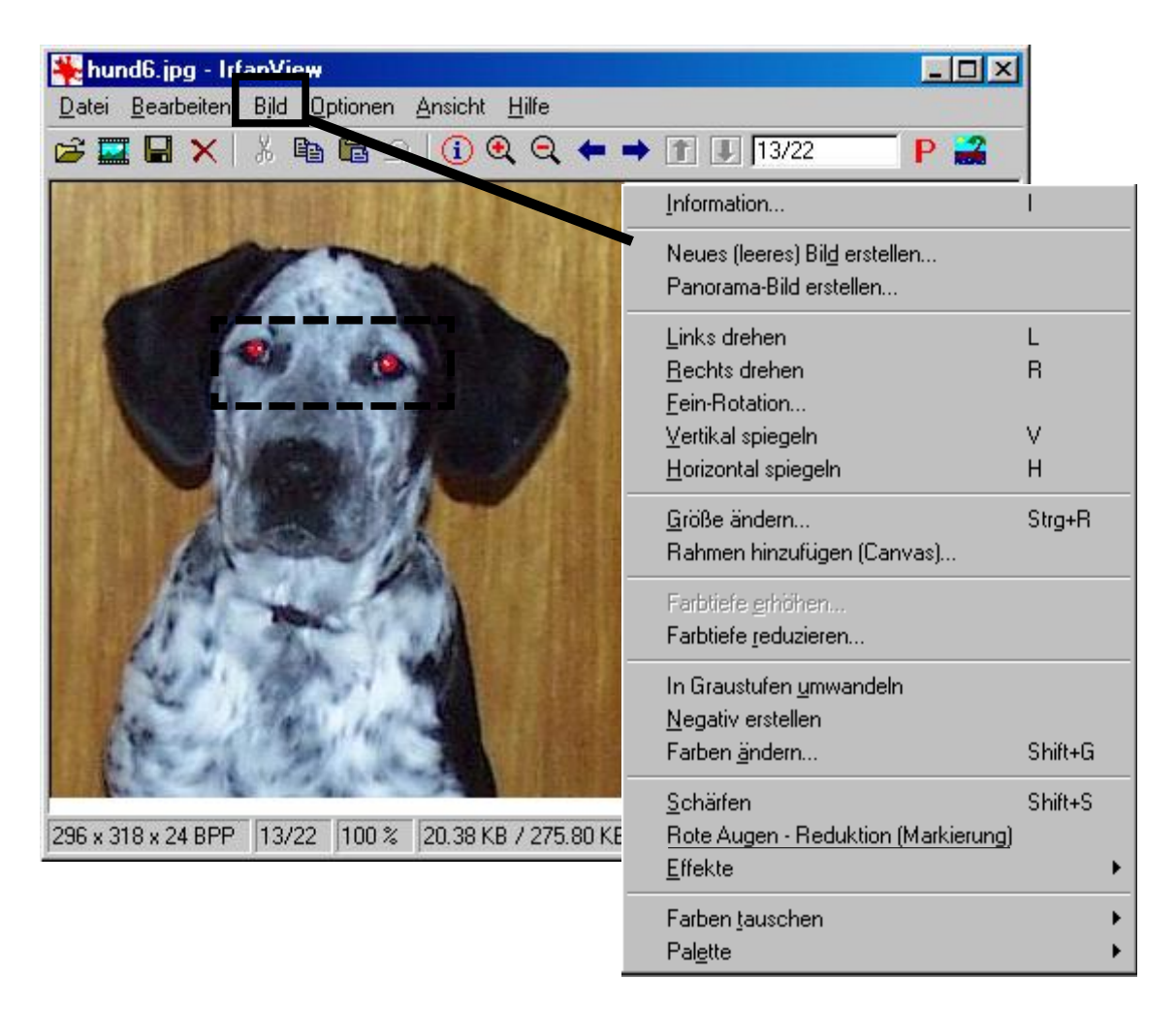

Sie markieren mit der gedrückter linker Maustaste den Bereich um die "Roten Augen" Anschließend klicken Sie in die Markierung, damit dieser Bereich vergrößert wird.

Markieren Sie nun ein Auge und über das Menü *BILD - ROTE AUGEN - REDUKTION* (Markierung) besteht die Möglichkeit, das rote Auge zu retuschieren. Anschließend markieren Sie das zweite Auge und gegen wie zuvor genannt vor.

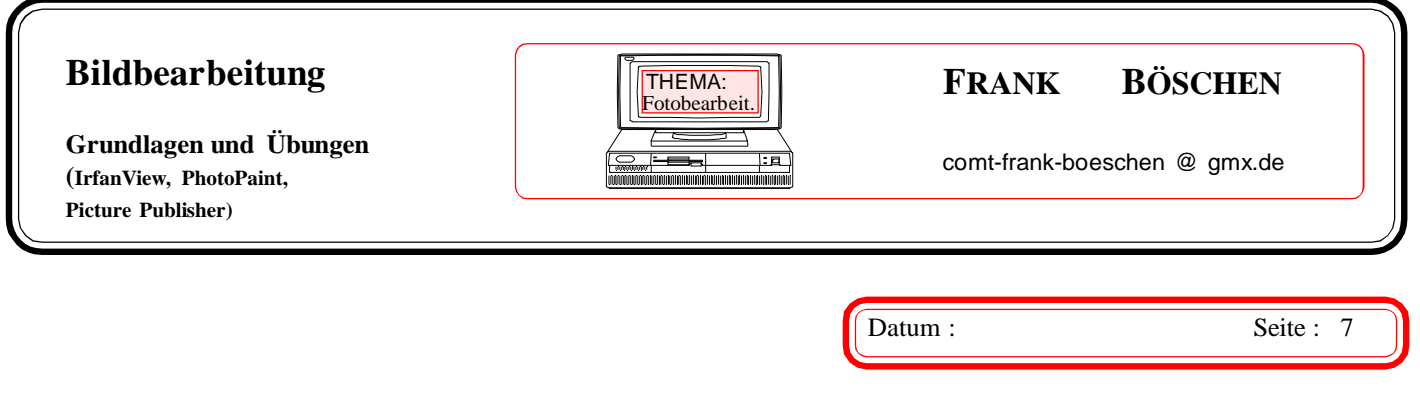

# Effekte zuordnen

Über den Menüpunkt *BILD – EFFEKTE – EINSTELLUNGEN/VORSCHAU…* öffnet sich das folgende Fenster:

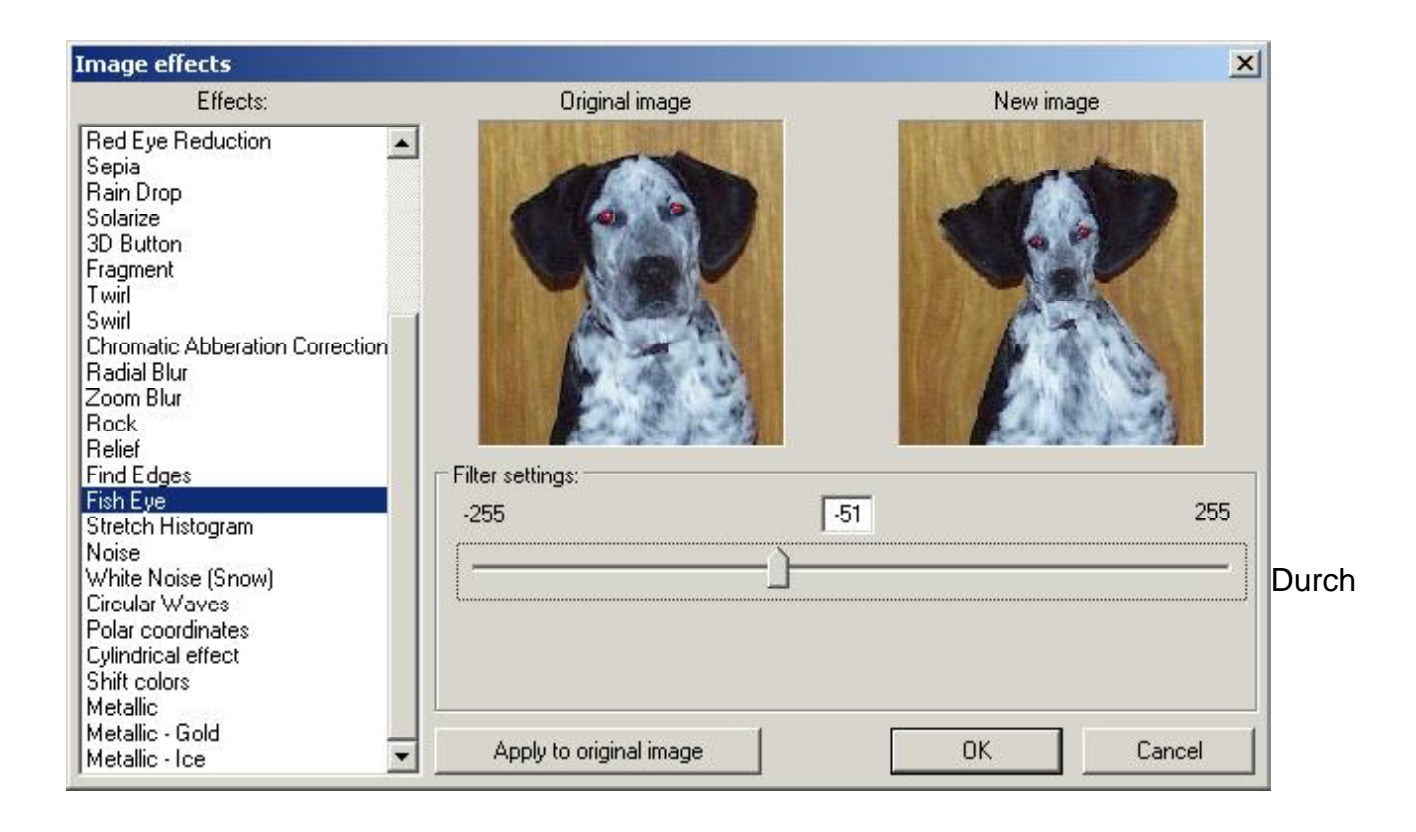

Anklicken der einzelnen Effekte sehen Sie im zweiten Bild eine Vorschau Ihrer Wahl. Einzelne Effekte können durch einen Schiebeschalten verändert werden. Haben Sie den richtigen Effekt gefunden schließen Sie das Fenster mit OK. Notizen:

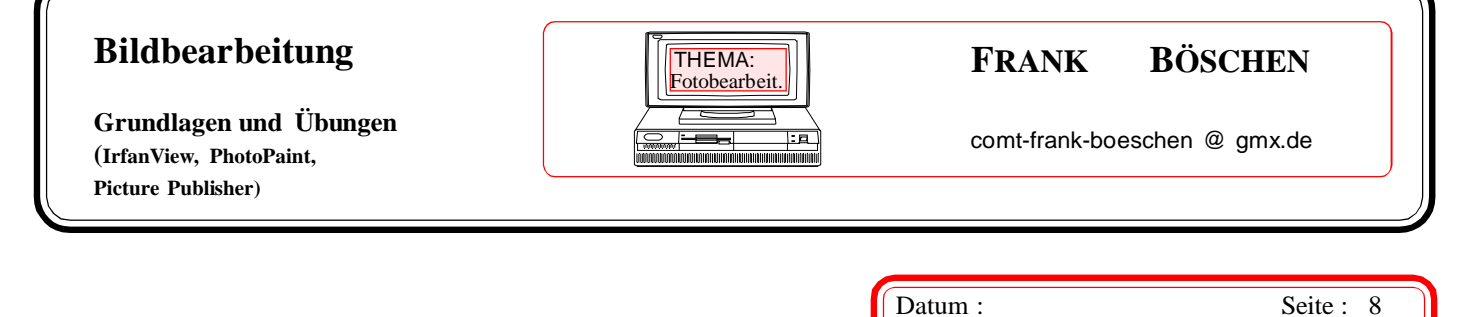

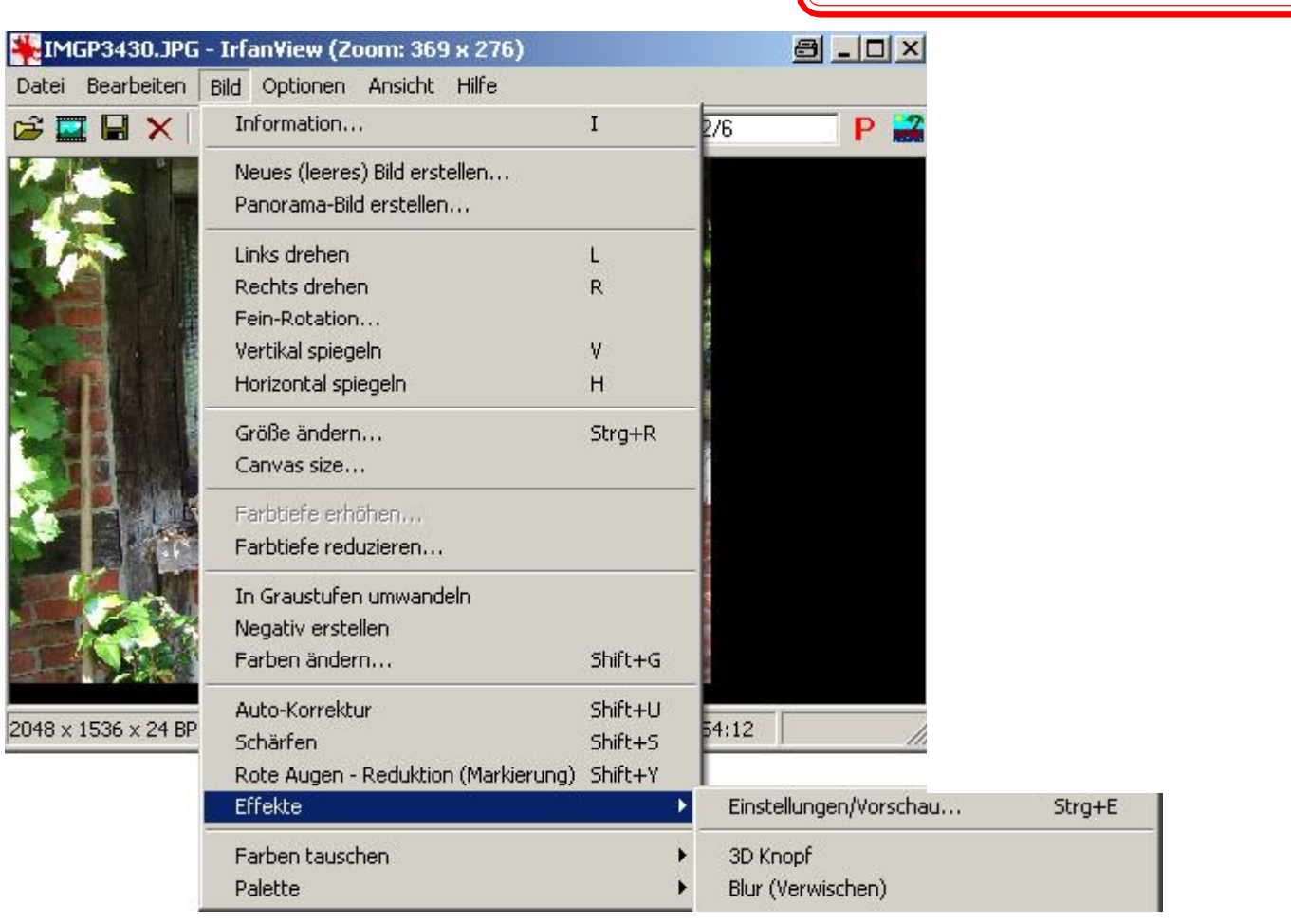

 Testen Sie die verschiedenen Image Effects aus und speichern Sie ein paar davon ab. **Achtung:** Beim Speichern verweist Irfan immer auf den letzten Speicherort.

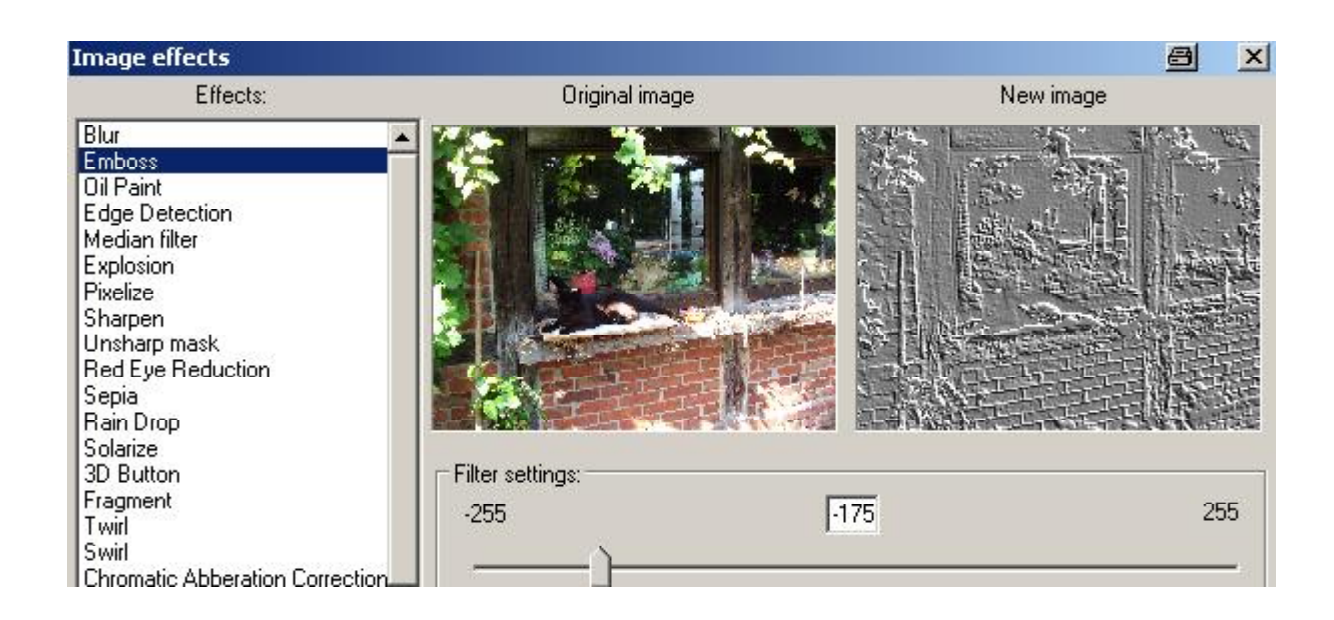

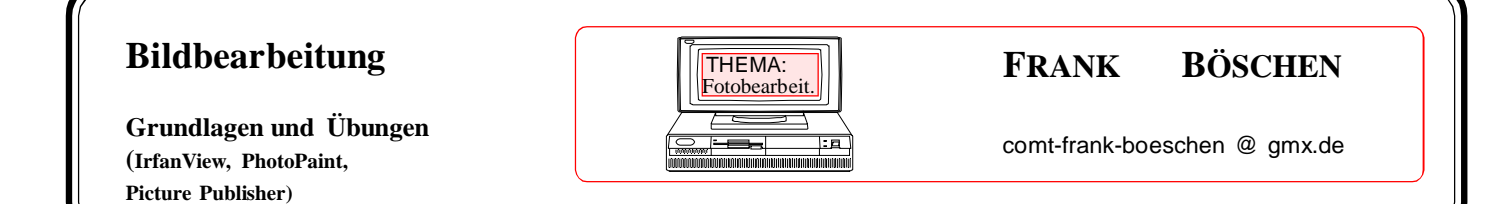

# Bilder mit einem Rahmen versehen

Datum : Seite : 9

Sätt: 24

 $HeII: 12$ 

Ferner können Sie das Bild auch mit einem farbigen Rahmen versehen. Dazu wählen Sie den Menüpunkt *BILD* aus und klicken anschließend auf *Rahmen hinzufügen*.

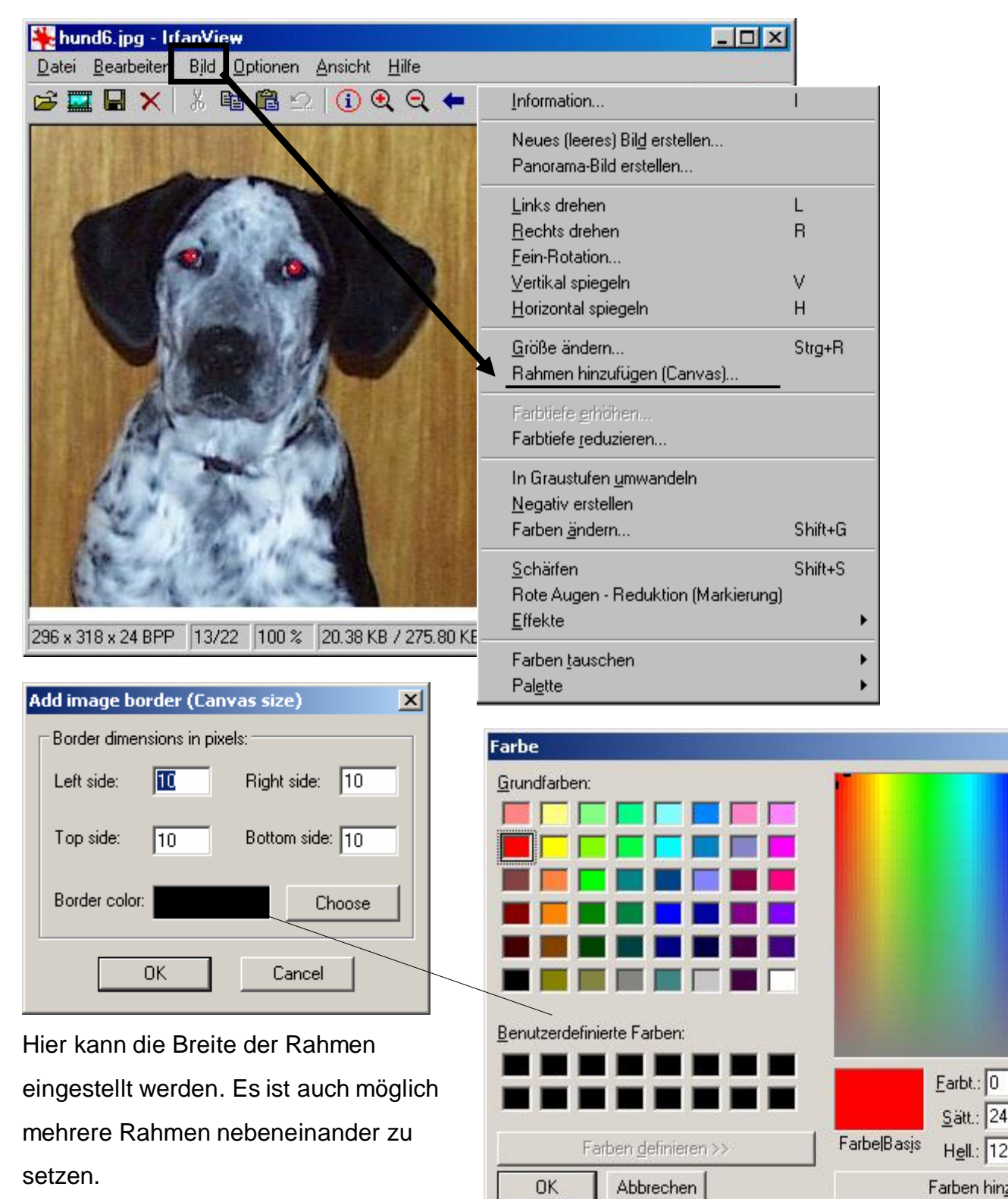

**Grundlagen und Übungen (IrfanView, PhotoPaint, Picture Publisher)**

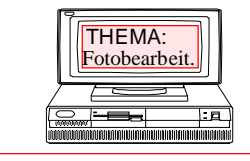

## THEMA: **FRANK BÖSCHEN**

comt-frank-boeschen @ gmx.de

Datum : Seite : 10

### **Wiederholungsübung**

#### **2.1**

- 2.1.1 Auf dem Bild "Hund-rotauge.jpg" sollen die Roten-Augen mit Irfan View bearbeitet werden. Gehen Sie unter Bild / Effekte / Einsteungen-Vorschau Nach jeder Änderung wird das jeweilige Bild unter einem neuen Namen abgespeichert. Aus der Datei Hund-rotauge.jpg sollte Hund-rotauge-A.jpg werden. 2.1.1.2 Testen Sie das Verändern von roten Augen auch mit MS Paint.
	- 2.1.1.3 Testen Sie das Verändern von roten Augen auch mit Snapfire.
- 2.1.2 Das Bild Augeblau wird in ein Sepiabild gewandelt.
- 2.1.3 Das Bild Bananas bekommt einen Farbrand und einen 3D Rahmen mit dem Wert 75. 2.1.3.1 Testen Sie die Funktion Rahmen später mit Photo Impact.
- 2.1.4 Aus den Bildern Wand1.jpg und Wand2.jpg ist ein Panoramabild zu erstellen. 2.1.4.1 Testen Sie die Funktion Zusammenfügen (Panoramabild) später unter Corel Photo Paint.
- 2.1.5Das Bild Auto.jpg wird als Relief gespeichert
- 2.1.6 Für eine email wird das Bild Hut1.jpg auf 640x480 Punkte und 30% Qualität gebracht.
- 2.1.7 Die Fotos antik1.jpg bis antik3.jpg bekommen den Texteintrag:

#### "**Bilder aus alten Beständen!**"

Wählen Sie die Schrift Arial Black oder Bold, Farbe Rot, die Größe wird angepasst

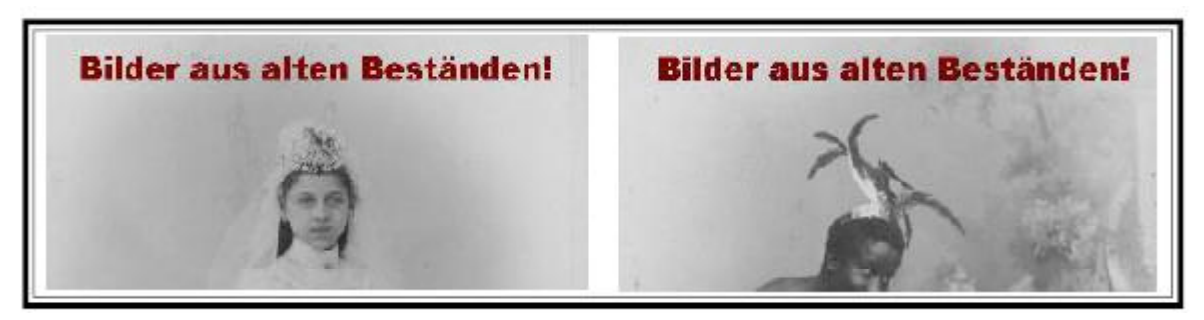

 2.1.8 Drucken Sie das Bild Antik1-A aus. Beachten Sie die Einstellmöglichkeiten, wählen Sie "in cm,10x15 Proportional". Setzen Sie eine Kopf und Fußzeile.

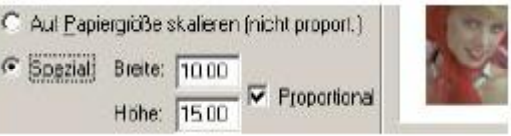

Beschreieben Sie Ihr Vorgehen:

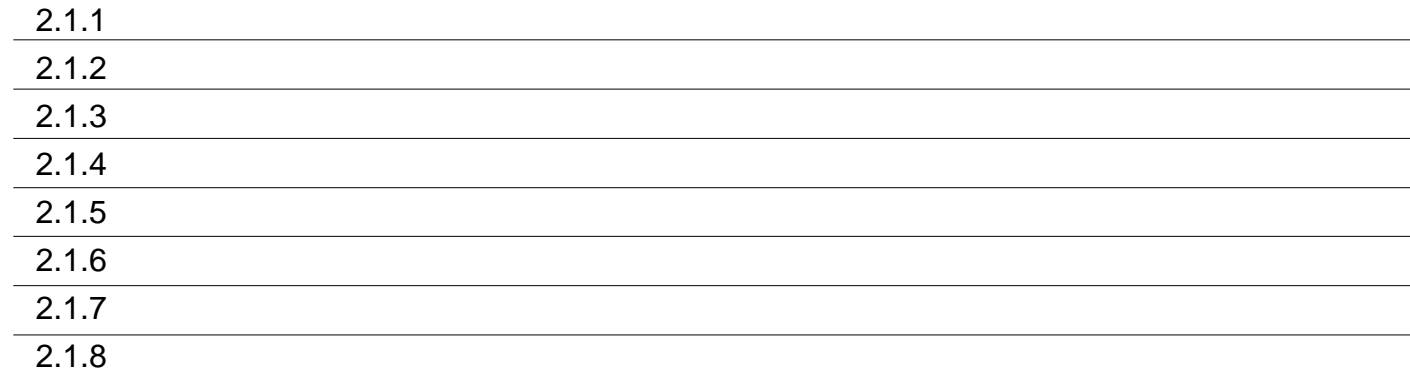

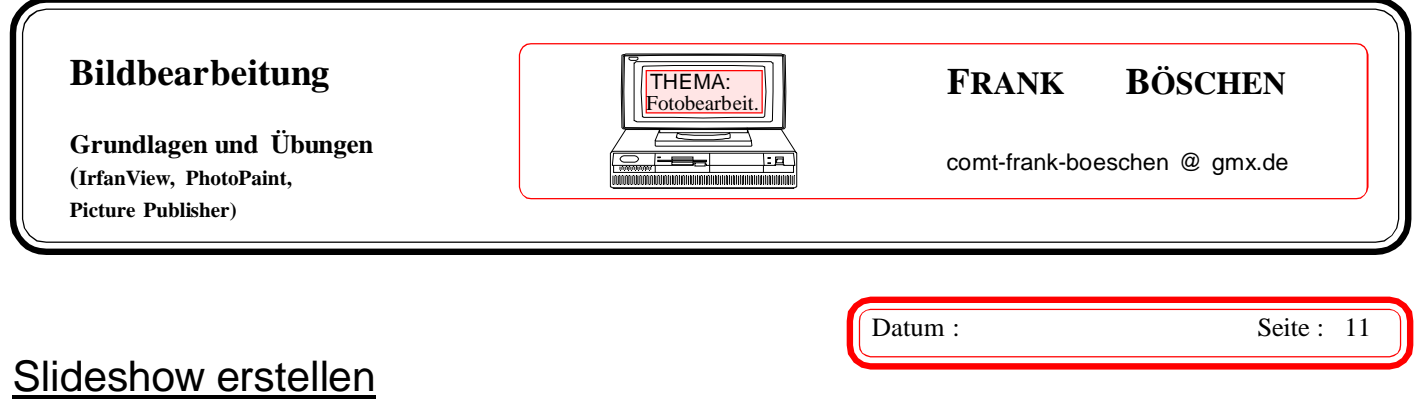

Über das Menü *DATEI - SLIDESHOW …* können Sie einen Bildschirmschoner oder eine Selbstablaufende Bildershow (für Feiern etc.) mit eigenen Bildern erstellen.

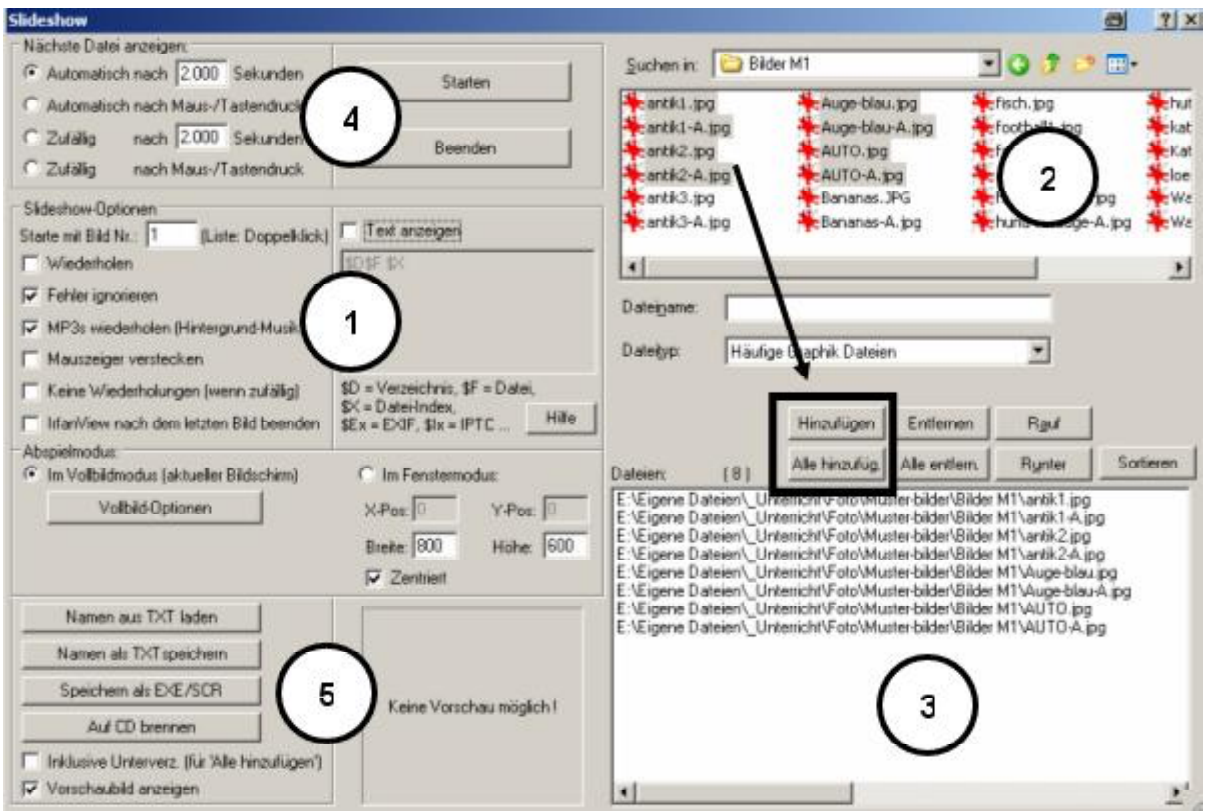

Soll eine Hintergrundmusik (1) die Slideshow untermalen, muss diese auf dem Rechner vorhanden sein und als erste Datei in der Liste (3) stehen. Es können nur MP3-Lieder als Hintergrundmusik benutzt werden. Aktivieren Sie hier die Schaltfläche WIEDERHOLEN, so wird die Slideshow endlos laufen und kann nur mit der ESC-Taste unterbrochen werden.

Die Bilder (2) markieren, die in die Slideshow übernommen werden sollen, und über *HINZUFÜGEN* in die Liste übernehmen (3).

Ferner kann bestimmt werden, wann die nächste Datei angezeigt werden soll (4).

Die Speicherung kann als Selbstablaufende Datei (EXE) oder als Bildschirmschoner (SCR) erfolgen (5).

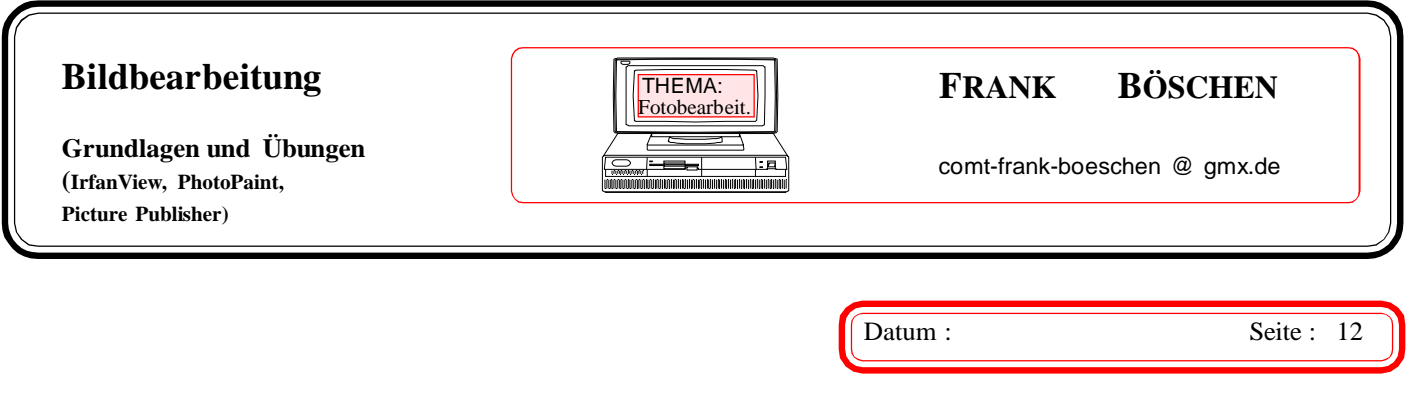

Nach dem Anklicken auf *SPEICHERN als EXE/SCR* erscheint folgendes Fenster:

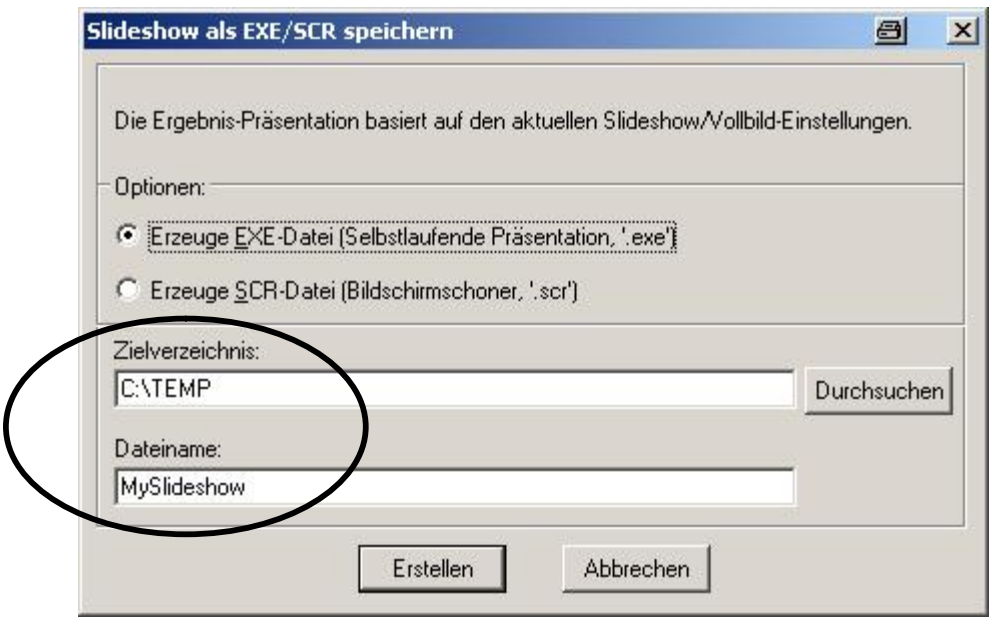

Geben Sie ein Zielverzeichnis ein, in dem die Slideshow gespeichert werden soll und vergeben Sie anschließend den Dateinamen.

Die Datei (Slideshow) können Sie jederzeit durch Doppelklick auf die Dateinamen öffnen und ablaufen lassen. Beenden mit der ESC-Taste.

Ferner ist es auch möglich, die Datei auf eine CD zu brennen.

Notizen:

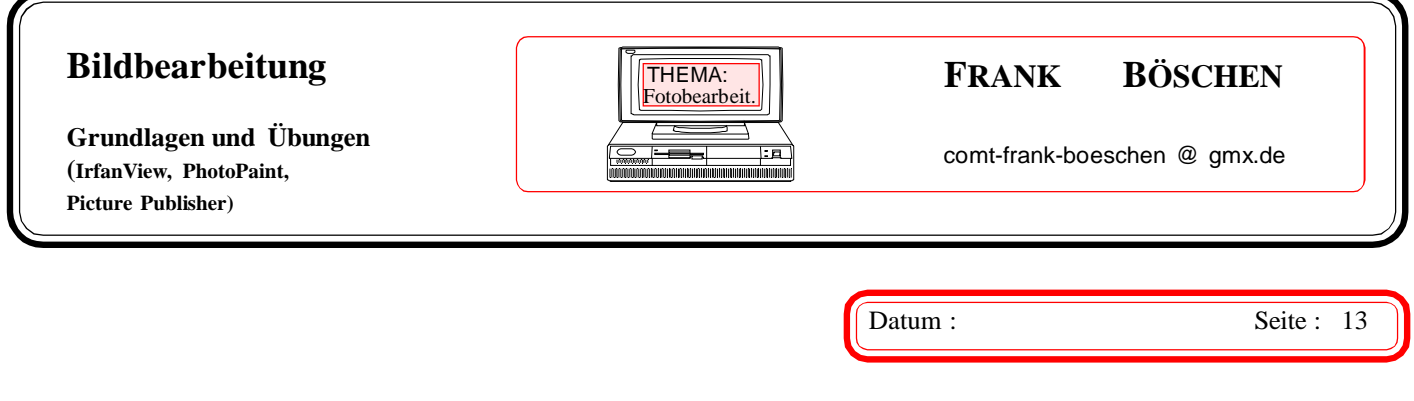

**3.1** Erstellen Sie mit dem Batchkonverter für alle Bilder, die sich im Ordner Sommer befinden einen Text mit dem Inhalt:

#### *"Sommerbilder ".*

 Die alten Bilder sollen dabei nicht übergeschrieben werden! Neue Bilder sollen automatischim neuen Ordner *Fotos/Sommer/Text* gespeichert werden.

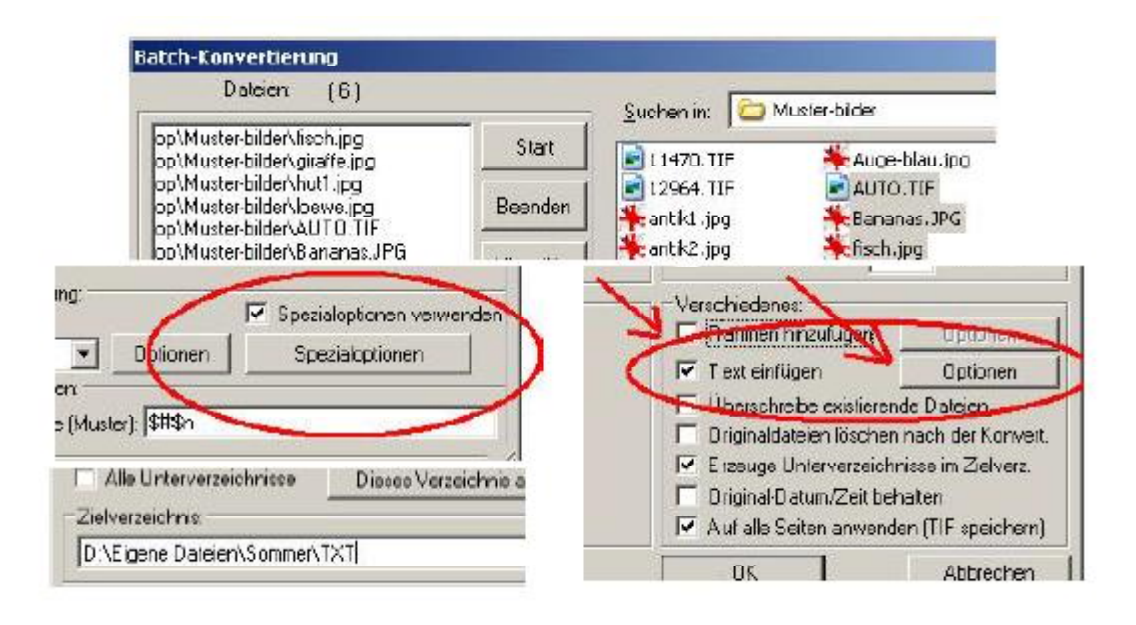

# Kataloge erstellten

Öffnen Sie Thumbnails unter Irfan View und drucken sie Bilder auf einer Übersicht aus

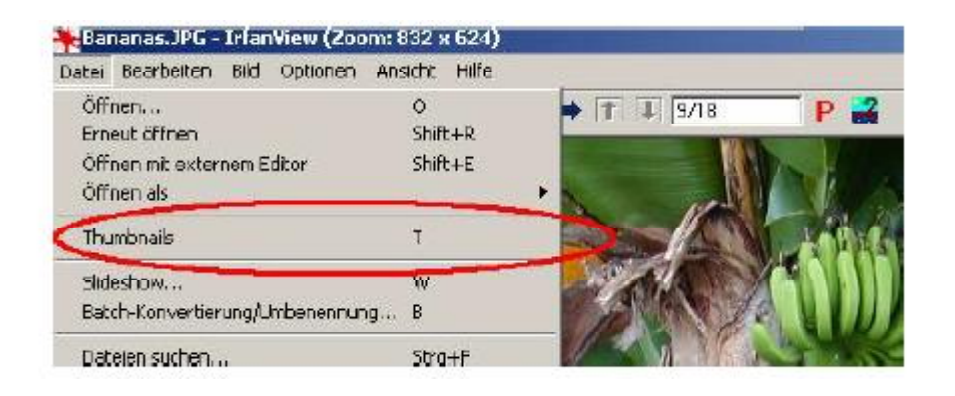

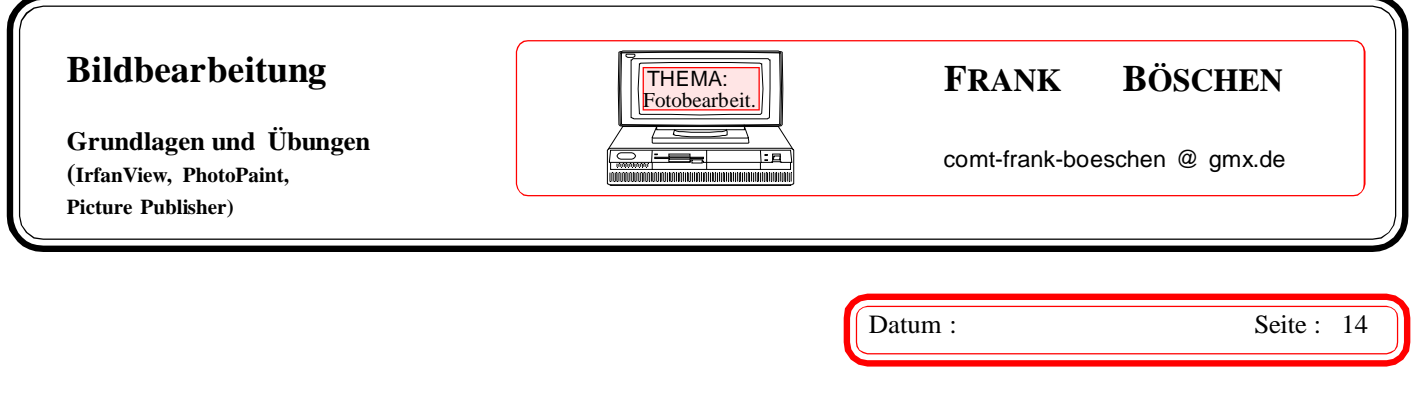

Sie finden das Menü *DATEI – THUMBNAILS* und folgendes Fenster. Sie erhalten dann dieses Fenster.

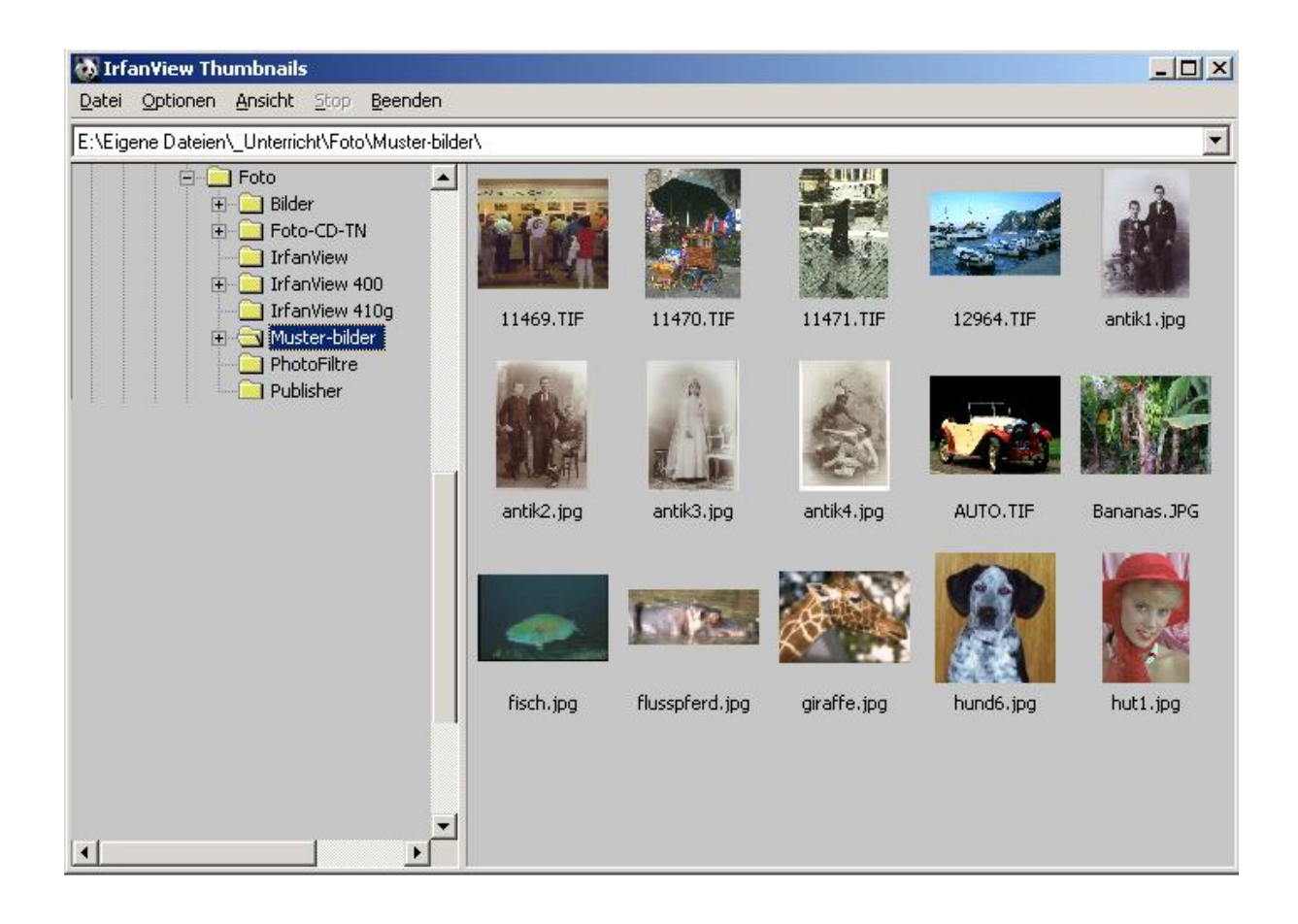

Auf der linken Seite suchen Sie Ihren Ordner und markieren anschließend die Bilder, die Sie später als Katalog ausdrucken möchten.

Wählen Sie über das Menü *DATEI -* aus und erhalten das nachfolgende Fenster: (nächste Seite)

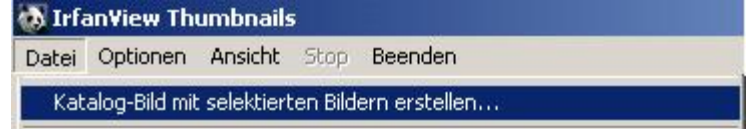

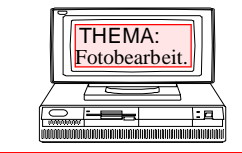

## THEMA: **FRANK BÖSCHEN**

comt-frank-boeschen @ gmx.de

**Grundlagen und Übungen (IrfanView, PhotoPaint, Picture Publisher)**

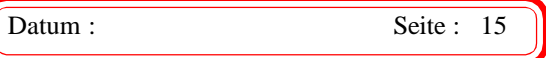

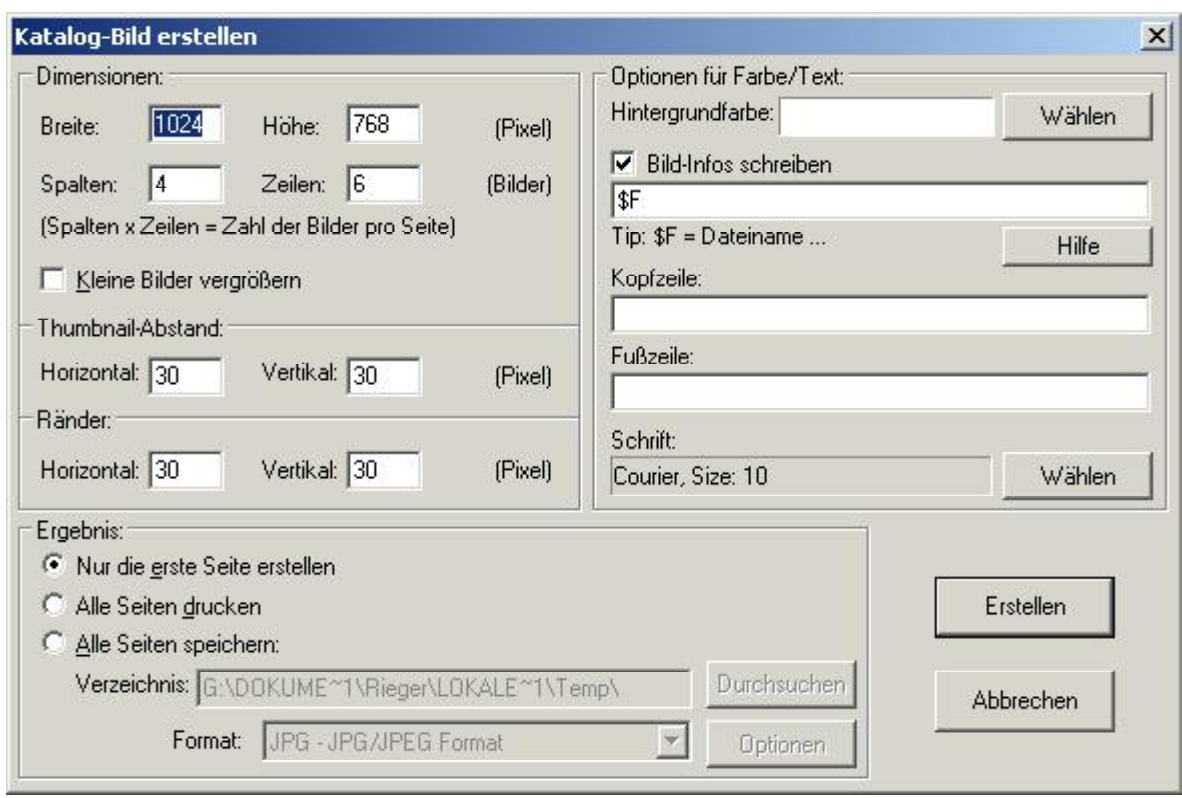

Sie können folgendes auswählen:

- ÿ Die Anzahl wie viele Bilder in Spalten und Zeilen auf einer Seite gedruckt werden sollen.
- $\triangleright$  Den Abstand der Bilder im horizontalen Bereich.
- ÿ Den Abstand der Ränder.
- $\triangleright$  Eine Hintergrundfarbe für das Blatt.
- ÿ Sollen unter den Bildern die Dateinamen stehen.
- ÿ Setzen einer Kopf- und/oder Fußzeile.
- $\triangleright$  Ändern der Schriftart, Größe und Farbe.

Ob Sie die Seite erstellen, drucken oder speichern wollen wählen Sie dann aus.

Im nebenstehenden Fenster sehen Sie das Ergebnis in IrfanView und Sie können dieses Ansicht jetzt drucken.

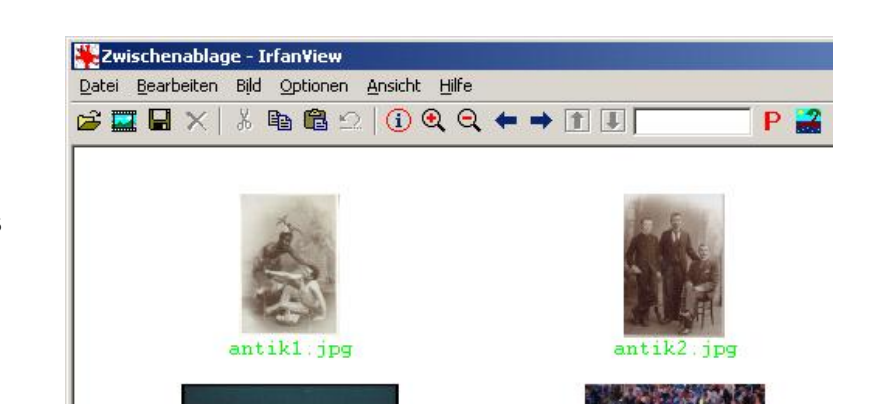

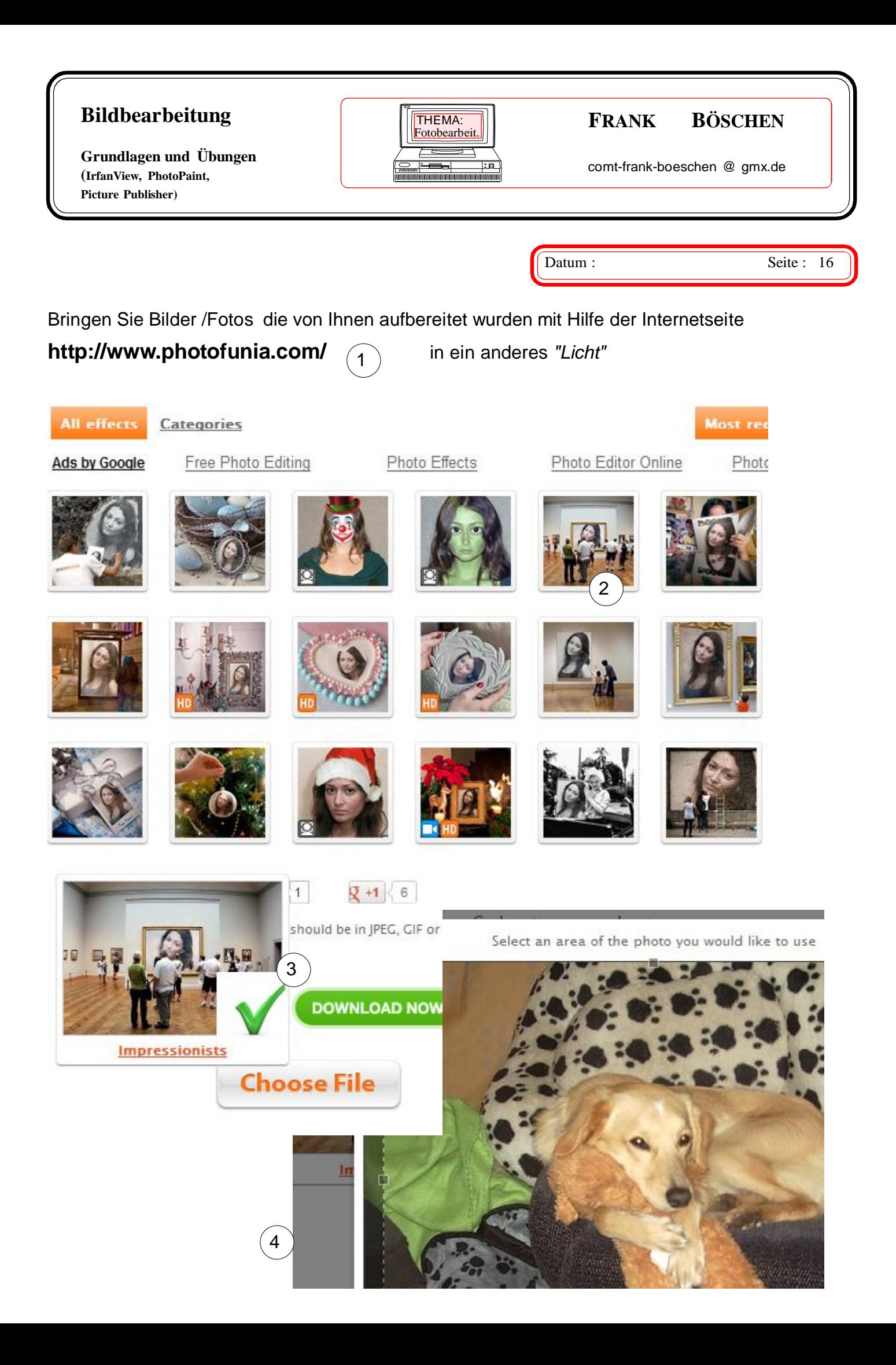